## **CISCO**

# Upgrade to ASA 9.5 and ASDM 7.5

**First Published:** August 12, 2015

- [Upgrade Path, page 1](#page-0-0)
- **Now Your Current Version, page 2**
- [Download the Software from Cisco.com, page 2](#page-1-1)
- [Upgrade a Standalone Unit, page 2](#page-1-2)
- **[Upgrade a Failover Pair or ASA Cluster, page 5](#page-4-0)**

## <span id="page-0-0"></span>Upgrade Path

See the following table for the upgrade path for your version. Some versions require an interim upgrade before you can upgrade to the latest version.

**Note:** There are no special requirements for Zero Downtime Upgrades for failover and ASA clustering with the following exception. Upgrading ASA clustering from 9.0(1) or 9.1(1): due to CSCue72961, hitless upgrading is not supported.

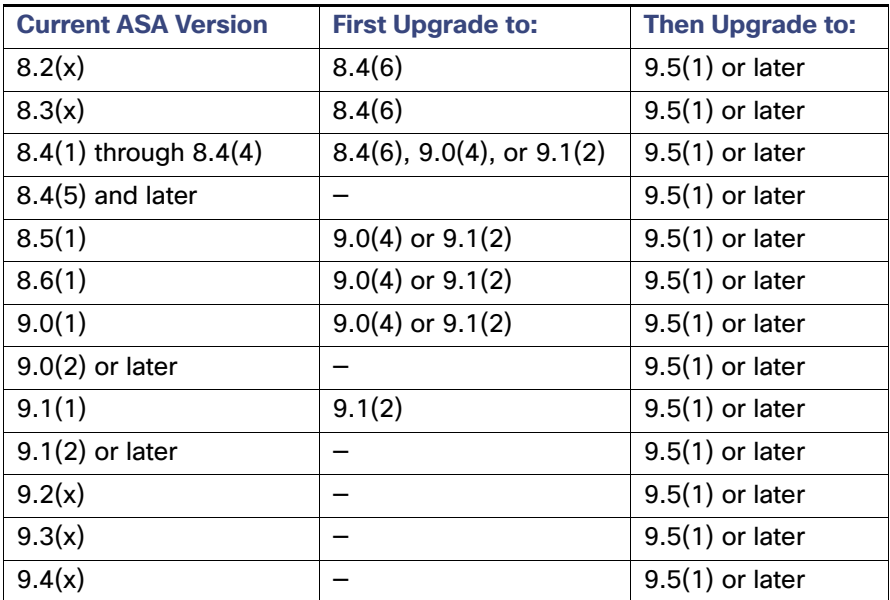

#### **Configuration Migration**

Depending on your current version, you might experience one or more configuration migrations when you upgrade. For example, when upgrading from 8.2 to 9.5, you will experience all of these migrations:

■ 8.3–See the [Cisco ASA 5500 Migration Guide to Version 8.3.](http://www.cisco.com/en/US/docs/security/asa/asa83/upgrading/migrating.html)

- 8.4–See the [8.4 upgrade guide.](http://www.cisco.com/c/en/us/td/docs/security/asa/asa84/upgrade/upgrade84.html)
- 9.0–See the [9.0 upgrade guide.](http://www.cisco.com/c/en/us/td/docs/security/asa/asa90/upgrade/upgrade90.html)

## <span id="page-1-0"></span>View Your Current Version

(CLI) Use the **show version** command to verify the software version of your ASA. (ASDM) The software version appears on the ASDM home page; view the home page to verify the software version of your ASA.

## <span id="page-1-1"></span>Download the Software from Cisco.com

If you are using the ASDM Upgrade Wizard, you do not have to pre-download the software. If you are manually upgrading, for example for a failover upgrade, download the images to your local computer.

If you have a Cisco.com login, you can obtain the OS and ASDM images from the following website:

<http://www.cisco.com/go/asa-software>

(CLI) This procedure assumes you put the images on a TFTP server, although other server types are supported.

## <span id="page-1-2"></span>Upgrade a Standalone Unit

This section describes how to install the ASDM and operating system (OS) images.

- [\(CLI\) Upgrade Using the CLI, page 2](#page-1-3)
- [\(ASDM\) Upgrade from Your Local Computer, page 3](#page-2-0)
- [\(ASDM\) Upgrade Using the Cisco.com Wizard, page 4](#page-3-0)

## <span id="page-1-3"></span>(CLI) Upgrade Using the CLI

This procedure uses TFTP. For FTP or HTTP, see the **copy** command.

#### **Procedure**

**1.** (If there is a configuration migration) Show the configuration on the terminal so that you can back up your configuration:

#### **more system:running-config**

Copy the output from this command, then paste the configuration in to a text file. For other methods of backing up, see the configuration guide.

**2.** Copy the ASA software to the active unit flash memory:

**copy tftp://***server*[/*path*]/*asa\_image\_name* {**disk0:/** | **disk1:/**}[*path*/]*asa\_image\_name* Example:

ciscoasa# copy tftp://10.1.1.1/asa951-smp-k8.bin disk0:/asa951-smp-k8.bin

For other methods than TFTP, see the **copy** command.

**3.** Copy the ASDM image to the active unit flash memory:

**copy tftp://***server*[/*path*]/*asdm\_image\_name* {**disk0:/** | **disk1:/**}[*path*/]*asdm\_image\_name* Example:

Upgrade a Standalone Unit

ciscoasa# copy tftp://10.1.1.1/,asdm-751.bin disk0:/asdm-751.bin

**4.** If you are not already in global configuration mode, access global configuration mode:

#### **configure terminal**

**5.** Show the current boot images configured (up to 4):

```
show running-config boot system
```
#### Example:

```
ciscoasa(config)# show running-config boot system
boot system disk0:/cdisk.bin
boot system disk0:/asa914-smp-k8.bin
```
The ASA uses the images in the order listed; if the first image is unavailable, the next image is used, and so on. You cannot insert a new image URL at the top of the list; to specify the new image to be first, you must remove any existing entries, and enter the image URLs in the order desired, according to [6.](#page-2-1) and [7..](#page-2-2)

<span id="page-2-1"></span>**6.** Remove any existing boot image configurations so that you can enter the new boot image as your first choice:

```
no boot system {disk0:/ | disk1:/}[path/]asa_image_name
```
Example:

ciscoasa(config)# no boot system disk0:/cdisk.bin ciscoasa(config)# no boot system disk0:/asa914-smp-k8.bin

<span id="page-2-2"></span>**7.** Set the ASA image to boot (the one you just uploaded):

```
boot system {disk0:/ | disk1:/}[path/]asa_image_name
```
Example:

ciscoasa(config)# boot system disk0://asa951-smp-k8.bin

Repeat this command for any backup images that you want to use in case this image is unavailable. For example, you can re-enter the images that you previously removed in  $6$ .

**8.** Set the ASDM image to use (the one you just uploaded):

```
asdm image {disk0:/ | disk1:/}[path/]asdm_image_name
```
Example:

ciscoasa(config)# asdm image disk0:/asdm-751.bin

You can only configure one ASDM image to use, so you do not need to first remove the existing configuration.

**9.** Save the new settings to the startup configuration:

**write memory**

**10.** Reload the ASA:

```
reload
```
### <span id="page-2-0"></span>(ASDM) Upgrade from Your Local Computer

The Upgrade Software from Local Computer tool lets you upload an image file from your computer to the flash file system to upgrade the ASA.

#### **Procedure**

**1.** (If there is a configuration migration) In ASDM, back up your existing configuration using the **Tools > Backup Configurations** tool.

<span id="page-3-1"></span>**2.** In the main ASDM application window, choose **Tools > Upgrade Software from Local Computer**.

The **Upgrade Software** dialog box appears.

- **3.** From the **Image to Upload** drop-down list, choose **ASDM**.
- **4.** In the **Local File Path** field, enter the local path to the file on your computer or click **Browse Local Files** to find the file on your PC.
- **5.** In the **Flash File System Path** field, enter the path to the flash file system or click **Browse Flash** to find the directory or file in the flash file system.
- **6.** Click **Upload Image**. The uploading process might take a few minutes.
- **7.** You are prompted to set this image as the ASDM image. Click **Yes**.
- <span id="page-3-2"></span>**8.** You are reminded to exit ASDM and save the configuration. Click **OK**. You exit the **Upgrade** tool. **Note:** You will save the configuration and reload ASDM after you upgrade the ASA software.
- **9.** Repeat [2.](#page-3-1) through [8.](#page-3-2), choosing **ASA** from the **Image to Upload** drop-down list. You can also use this procedure to upload other file types.
- **10.** Choose **Tools > System Reload** to reload the ASA.

A new window appears that asks you to verify the details of the reload.

- **a.** Click the **Save the running configuration at the time of reload** radio button (the default).
- **b.** Choose a time to reload (for example, **Now**, the default).
- **c.** Click **Schedule Reload**.

Once the reload is in progress, a **Reload Status** window appears that indicates that a reload is being performed. An option to exit ASDM is also provided.

**11.** After the ASA reloads, restart ASDM.

### <span id="page-3-0"></span>(ASDM) Upgrade Using the Cisco.com Wizard

The Upgrade Software from Cisco.com Wizard lets you automatically upgrade the ASDM and ASA to more current versions.

In this wizard, you can do the following:

Choose an ASA image file and/or ASDM image file to upgrade.

**Note:** ASDM downloads the latest image version, which includes the build number. For example, if you are downloading 9.4(1), the download might be 9.4(1.2). This behavior is expected, so you may proceed with the planned upgrade.

- $\blacksquare$  Review the upgrade changes that you have made.
- Download the image or images and install them.
- Review the status of the installation.
- If the installation completed successfully, restart the ASA to save the configuration and complete the upgrade.

#### **Procedure**

- **1.** (If there is a configuration migration) In ASDM, back up your existing configuration using the **Tools > Backup Configurations** tool.
- **2.** Choose **Tools > Check for ASA/ASDM Updates**.

In multiple context mode, access this menu from the System.

#### The **Cisco.com Authentication** dialog box appears.

**3.** Enter your Cisco.com username and password, and then click **Login**.

#### The **Cisco.com Upgrade Wizard** appears.

**Note:** If there is no upgrade available, a dialog box appears. Click **OK** to exit the wizard.

**4.** Click **Next** to display the **Select Software** screen.

The current ASA version and ASDM version appear.

- **5.** To upgrade the ASA version and ASDM version, perform the following steps:
	- **a.** In the **ASA** area, check the **Upgrade to** check box, and then choose an ASA version to which you want to upgrade from the drop-down list.
	- **b.** In the **ASDM** area, check the **Upgrade to** check box, and then choose an ASDM version to which you want to upgrade from the drop-down list.
- **6.** Click **Next** to display the **Review Changes** screen.
- **7.** Verify the following items:
	- **—** The ASA image file and/or ASDM image file that you have downloaded are the correct ones.
	- **—** The ASA image file and/or ASDM image file that you want to upload are the correct ones.
	- **—** The correct ASA boot image has been selected.
- **8.** Click **Next** to start the upgrade installation.

You can then view the status of the upgrade installation as it progresses.

The **Results** screen appears, which provides additional details, such as the upgrade installation status (success or failure).

- **9.** If the upgrade installation succeeded, for the upgrade versions to take effect, check the **Save configuration and reload device now** check box to restart the ASA, and restart ASDM.
- **10.** Click **Finish** to exit the wizard and save the configuration changes that you have made.

**Note:** To upgrade to the next higher version, if any, you must restart the wizard.

## <span id="page-4-0"></span>Upgrade a Failover Pair or ASA Cluster

To perform a zero downtime upgrade, you need to upgrade each unit in a particular order.

- [Upgrade an Active/Standby Failover Pair, page 5](#page-4-1)
- [Upgrade an Active/Active Failover Pair, page 8](#page-7-0)
- [Upgrade an ASA Cluster, page 11](#page-10-0)

## <span id="page-4-1"></span>Upgrade an Active/Standby Failover Pair

To upgrade the Active/Standby failover pair, perform the following steps.

#### CLI.

#### **Before You Begin**

Perform these steps on the active unit.

#### **Procedure**

**1.** (If there is a configuration migration) Show the configuration on the terminal so that you can back up your configuration:

**more system:running-config**

Example:

active# more system:running-config

Copy the output from this command, then paste the configuration in to a text file. For other methods of backing up, see the configuration guide.

**2.** Copy the ASA software to the active unit flash memory:

**copy tftp://***server*[/*path*]/*asa\_image\_name* {**disk0:/** | **disk1:/**}[*path*/]*asa\_image\_name* Example:

active# copy tftp://10.1.1.1/asa951-smp-k8.bin disk0:/asa951-smp-k8.bin

For other methods than TFTP, see the **copy** command.

**3.** Copy the software to the standby unit; be sure to specify the same path as for the active unit:

```
failover exec mate copy /noconfirm tftp://server[/path]/filename {disk0:/ |
disk1:/}[path/]filename
```
Example:

```
active# failover exec mate copy /noconfirm tftp://10.1.1.1/asa951-smp-k8.bin 
disk0:/asa951-smp-k8.bin
```
**4.** Copy the ASDM image to the active unit flash memory:

```
copy tftp://server[/path]/asdm_image_name {disk0:/ | disk1:/}[path/]asdm_image_name
```
Example:

active# copy tftp://10.1.1.1/asdm-751.bin disk0:/asdm-751.bin

**5.** Copy the ASDM image to the standby unit; be sure to specify the same path as for the active unit:

**failover exec mate copy /noconfirm tftp://***server*[/*path*]/*asdm\_image\_name* {**disk0:/** | **disk1:/**}[*path*/]*asdm\_image\_name*

Example:

```
active# failover exec mate copy /noconfirm tftp://10.1.1.1/asdm-751.bin 
disk0:/asdm-751.bin
```
**6.** If you are not already in global configuration mode, access global configuration mode:

**configure terminal**

**7.** Show the current boot images configured (up to 4):

**show running-config boot system**

Example:

```
ciscoasa(config)# show running-config boot system
boot system disk0:/cdisk.bin
boot system disk0:/asa941-smp-k8.bin
```
The ASA uses the images in the order listed; if the first image is unavailable, the next image is used, and so on. You cannot insert a new image URL at the top of the list; to specify the new image to be first, you must remove any existing entries, and enter the image URLs in the order desired, according to [8.](#page-5-0) and [9..](#page-6-0)

<span id="page-5-0"></span>**8.** Remove any existing boot image configurations so that you can enter the new boot image as your first choice:

```
no boot system {disk0:/ | disk1:/}[path/]asa_image_name
```
Example:

ciscoasa(config)# no boot system disk0:/cdisk.bin ciscoasa(config)# no boot system disk0:/asa941-smp-k8.bin

<span id="page-6-0"></span>**9.** Set the ASA image to boot (the one you just uploaded):

```
boot system {disk0:/ | disk1:/}[path/]asa_image_name
```
Example:

ciscoasa(config)# boot system disk0://asa951-smp-k8.bin

Repeat this command for any backup images that you want to use in case this image is unavailable. For example, you can re-enter the images that you previously removed in [8..](#page-5-0)

**10.** Set the ASDM image to use (the one you just uploaded):

```
asdm image {disk0:/ | disk1:/}[path/]asdm_image_name
```
Example:

ciscoasa(config)# asdm image disk0:/asdm-751.bin

You can only configure one ASDM image to use, so you do not need to first remove the existing configuration.

**11.** Save the new settings to the startup configuration:

#### **write memory**

**12.** Reload the standby unit to boot the new image:

**failover reload-standby**

Wait for the standby unit to finish loading. Use the **show failover** command to verify that the standby unit is in the Standby Ready state.

**13.** Force the active unit to fail over to the standby unit:

```
no failover active
```
**14.** Reload the former active unit (now the new standby unit):

#### **reload**

If you want to restore this unit to be active after it reloads, enter the **failover active** command.

### ASDM

#### **Procedure**

- **1.** (If there is a configuration migration) In ASDM, back up your existing configuration using the **Tools > Backup Configurations** tool.
- <span id="page-6-1"></span>**2.** On the active unit, in the main ASDM application window, choose **Tools > Upgrade Software from Local Computer**.

The **Upgrade Software** dialog box appears.

- **3.** From the **Image to Upload** drop-down list, choose **ASDM**.
- **4.** In the **Local File Path** field, enter the local path to the file on your computer or click **Browse Local Files** to find the file on your PC.
- **5.** In the **Flash File System Path** field, enter the path to the flash file system or click **Browse Flash** to find the directory or file in the flash file system.
- **6.** Click **Upload Image**. The uploading process might take a few minutes.
- **7.** You are prompted to set this image as the ASDM image. Click **Yes**.
- <span id="page-7-1"></span>**8.** You are reminded to exit ASDM and save the configuration. Click **OK**. You exit the **Upgrade** tool. **Note:** You will save the configuration and reload ASDM *after* you upgrade the ASA software.
- <span id="page-7-2"></span>**9.** Repeat [2.](#page-6-1) through [8.](#page-7-1), choosing **ASA** from the **Image to Upload** drop-down list.
- **10.** Click the **Save** icon on the toolbar to save your configuration changes.
- **11.** Connect ASDM to the standby unit, and upload the ASA and ASDM software according to [2.](#page-6-1) through [9.](#page-7-2), using the same file locations you used on the active unit.
- **12.** Choose **Tools > System Reload** to reload the standby ASA.

A new window appears that asks you to verify the details of the reload.

- **a.** Click the **Save the running configuration at the time of reload** radio button (the default).
- **b.** Choose a time to reload (for example, **Now**, the default).
- **c.** Click **Schedule Reload**.

Once the reload is in progress, a **Reload Status** window appears that indicates that a reload is being performed. An option to exit ASDM is also provided.

- **13.** After the standby ASA reloads, restart ASDM and connect to the standby unit to make sure it is running.
- **14.** Connect ASDM to the active unit again.
- **15.** Force the active unit to fail over to the standby unit by choosing **Monitoring > Properties > Failover > Status**, and clicking **Make Standby**.
- **16.** Choose **Tools > System Reload** to reload the (formerly) active ASA.

A new window appears that asks you to verify the details of the reload.

- **a.** Click the **Save the running configuration at the time of reload** radio button (the default).
- **b.** Choose a time to reload (for example, **Now**, the default).
- **c.** Click **Schedule Reload**.

Once the reload is in progress, a **Reload Status** window appears that indicates that a reload is being performed. An option to exit ASDM is also provided.

After the ASA comes up, it will now be the standby unit.

### <span id="page-7-0"></span>Upgrade an Active/Active Failover Pair

To upgrade two units in an Active/Active failover configuration, perform the following steps.

#### CLI

#### **Before You Begin**

Perform these steps in the system execution space. Also perform these steps on the primary unit.

#### **Procedure**

**1.** (If there is a configuration migration) Show the configuration on the terminal so that you can back up your configuration:

#### **more system:running-config**

Copy the output from this command, then paste the configuration in to a text file. For other methods of backing up, see the configuration guide.

**2.** Copy the ASA software to the primary unit flash memory:

```
copy tftp://server[/path]/asa_image_name {disk0:/ | disk1:/}[path/]asa_image_name
Example:
```
primary# copy tftp://10.1.1.1/asa951-smp-k8.bin disk0:/asa951-smp-k8.bin

For other methods than TFTP, see the **copy** command.

**3.** Copy the software to the secondary unit; be sure to specify the same path as for the primary unit:

```
failover exec mate copy /noconfirm tftp://server[/path]/filename {disk0:/ |
disk1:/}[path/]filename
```
Example:

```
primary# failover exec mate copy /noconfirm tftp://10.1.1.1/asa951-smp-k8.bin 
disk0:/asa951-smp-k8.bin
```
**4.** Copy the ASDM image to the primary unit flash memory:

**copy tftp://***server*[**/***path*]**/***asdm\_image\_name* {**disk0:/** | **disk1:/**}[*path***/**]*asdm\_image\_name* Example:

primary# copy tftp://10.1.1.1/asdm-751.bin disk0:/asdm-751.bin

**5.** Copy the ASDM image to the secondary unit; be sure to specify the same path as for the active unit:

**failover exec mate copy /noconfirm tftp://***server*[**/***path*]**/***asdm\_image\_name* {**disk0:/** | **disk1:/**}[*path***/**]*asdm\_image\_name*

Example:

primary# failover exec mate copy /noconfirm tftp://10.1.1.1/asdm-751.bin disk0:/asdm-751.bin

**6.** Make both failover groups active on the primary unit:

failover active group 1 failover active group 2

**7.** If you are not already in global configuration mode, access global configuration mode:

#### **configure terminal**

#### Example:

primary(config)# configure terminal

**8.** Show the current boot images configured (up to 4):

#### **show running-config boot system**

Example:

ciscoasa(config)# show running-config boot system boot system disk0:/cdisk.bin boot system disk0:/asa941-smp-k8.bin

The ASA uses the images in the order listed; if the first image is unavailable, the next image is used, and so on. You cannot insert a new image URL at the top of the list; to specify the new image to be first, you must remove any existing entries, and enter the image URLs in the order desired, according to [9.](#page-8-0) and [10..](#page-9-0)

<span id="page-8-0"></span>**9.** Remove any existing boot image configurations so that you can enter the new boot image as your first choice:

```
no boot system {disk0:/ | disk1:/}[path/]asa_image_name
Example:
```
ciscoasa(config)# no boot system disk0:/cdisk.bin ciscoasa(config)# no boot system disk0:/asa941-smp-k8.bin

<span id="page-9-0"></span>**10.** Set the ASA image to boot (the one you just uploaded):

**boot system** {**disk0:/** | **disk1:/**}[*path***/**]*asa\_image\_name*

Example:

ciscoasa(config)# boot system disk0://asa951-smp-k8.bin

Repeat this command for any backup images that you want to use in case this image is unavailable. For example, you can re-enter the images that you previously removed in [9..](#page-8-0)

**11.** Set the ASDM image to use (the one you just uploaded):

**asdm image** {**disk0:/** | **disk1:/**}[*path***/**]*asdm\_image\_name*

Example:

ciscoasa(config)# asdm image disk0:/asdm-751.bin

You can only configure one ASDM image to use, so you do not need to first remove the existing configuration.

**12.** Save the new settings to the startup configuration:

#### **write memory**

**13.** Reload the secondary unit to boot the new image:

**failover reload-standby**

Wait for the secondary unit to finish loading. Use the **show failover** command to verify that both failover groups are in the Standby Ready state.

**14.** Force both failover groups to become active on the secondary unit:

```
no failover active group 1
no failover active group 2
```
**15.** Reload the primary unit:

#### **reload**

If the failover groups are configured with the **preempt** command, they automatically become active on their designated unit after the preempt delay has passed. If the failover groups are not configured with the **preempt** command, you can return them to active status on their designated units using the **failover active group** command.

#### ASDM

#### **Before You Begin**

Perform these steps in the system execution space.

#### **Procedure**

- **1.** (If there is a configuration migration) In ASDM, back up your existing configuration using the **Tools > Backup Configurations** tool.
- <span id="page-9-1"></span>**2.** On the primary unit, in the main ASDM application window, choose **Tools > Upgrade Software from Local Computer**.

The **Upgrade Software** dialog box appears.

- **3.** From the **Image to Upload** drop-down list, choose **ASDM**.
- **4.** In the **Local File Path** field, enter the local path to the file on your computer or click **Browse Local Files** to find the file on your PC.
- **5.** In the **Flash File System Path** field, enter the path to the flash file system or click **Browse Flash** to find the directory or file in the flash file system.
- **6.** Click **Upload Image**. The uploading process might take a few minutes.
- **7.** You are prompted to set this image as the ASDM image. Click **Yes**.
- <span id="page-10-1"></span>**8.** You are reminded to exit ASDM and save the configuration. Click **OK**. You exit the **Upgrade** tool. **Note:** You will save the configuration and reload ASDM after you upgrade the ASA software.
- <span id="page-10-2"></span>**9.** Repeat [2.](#page-9-1) through [8.](#page-10-1), choosing **ASA** from the **Image to Upload** drop-down list.
- **10.** Click the **Save** icon on the toolbar to save your configuration changes.
- **11.** Make both failover groups active on the primary unit by choosing **Monitoring > Failover > Failover Group #**, where **#** is the number of the failover group you want to move to the primary unit, and clicking **Make Active**.
- **12.** Connect ASDM to the secondary unit, and upload the ASA and ASDM software according to [2.](#page-9-1) through [9.,](#page-10-2) using the same file locations you used on the active unit.
- **13.** Choose **Tools > System Reload** to reload the secondary ASA.

A new window appears that asks you to verify the details of the reload.

- **a.** Click the **Save the running configuration at the time of reload** radio button (the default).
- **b.** Choose a time to reload (for example, **Now**, the default).
- **c.** Click **Schedule Reload**.

Once the reload is in progress, a **Reload Status** window appears that indicates that a reload is being performed. An option to exit ASDM is also provided.

- **14.** Connect ASDM to the primary unit, and check when the secondary unit reloads by choosing **Monitoring > Failover > System**.
- **15.** After the secondary unit comes up, force the primary unit to fail over to the secondary unit by choosing **Monitoring > Properties > Failover > System**, and clicking **Make Standby**.
- **16.** Choose **Tools > System Reload** to reload the (formerly) active ASA.

A new window appears that asks you to verify the details of the reload.

- **a.** Click the **Save the running configuration at the time of reload** radio button (the default).
- **b.** Choose a time to reload (for example, **Now**, the default).
- **c.** Click **Schedule Reload**.

Once the reload is in progress, a **Reload Status** window appears that indicates that a reload is being performed. An option to exit ASDM is also provided.

If the failover groups are configured with Preempt Enabled, they automatically become active on their designated unit after the preempt delay has passed. If the failover groups are not configured with Preempt Enabled, you can return them to active status on their designated units using the **Monitoring > Failover > Failover Group #** pane.

### <span id="page-10-0"></span>Upgrade an ASA Cluster

To upgrade all units in an ASA cluster, perform the following steps on the master unit. For multiple context mode, perform these steps in the system execution space.

#### CLI

#### **Procedure**

**1.** (If there is a configuration migration) Back up your configuration file:

#### **more system:running-config**

Copy the output from this command, then paste the configuration in to a text file. For other methods of backing up, see the general operations configuration guide.

**2.** Copy the ASA software to all units in the cluster:

```
cluster exec copy /noconfirm tftp://server[/path]/asa_image_name {disk0:/ |
disk1:/}[path/]asa_image_name
```
Example:

```
master# cluster exec copy /noconfirm tftp://10.1.1.1/asa951-smp-k8.bin 
disk0:/asa951-smp-k8.bin
```
For other methods than TFTP, see the **copy** command.

**3.** Copy the ASDM image to all units in the cluster:

```
cluster exec copy /noconfirm tftp://server[/path]/asdm_image_name {disk0:/ |
disk1:/}[path/]asdm_image_name
```
Example:

master# cluster exec copy /noconfirm tftp://10.1.1.1/asdm-751.bin disk0:/asdm-751.bin

**4.** If you are not already in global configuration mode, access global configuration mode:

**configure terminal**

**5.** Show the current boot images configured (up to 4):

**show running-config boot system**

Example:

```
ciscoasa(config)# show running-config boot system
boot system disk0:/cdisk.bin
boot system disk0:/asa941-smp-k8.bin
```
The ASA uses the images in the order listed; if the first image is unavailable, the next image is used, and so on. You cannot insert a new image URL at the top of the list; to specify the new image to be first, you must remove any existing entries, and enter the image URLs in the order desired, according to [6.](#page-11-0) and [7..](#page-11-1)

<span id="page-11-0"></span>**6.** Remove any existing boot image configurations so that you can enter the new boot image as your first choice:

**no boot system** {**disk0:/** | **disk1:/**}[*path*/]*asa\_image\_name*

Example:

ciscoasa(config)# no boot system disk0:/cdisk.bin ciscoasa(config)# no boot system disk0:/asa941-smp-k8.bin

<span id="page-11-1"></span>**7.** Set the ASA image to boot (the one you just uploaded):

**boot system** {**disk0:/** | **disk1:/**}[*path*/]*asa\_image\_name*

Example:

ciscoasa(config)# boot system disk0://asa951-smp-k8.bin

Repeat this command for any backup images that you want to use in case this image is unavailable. For example, you can re-enter the images that you previously removed in [6..](#page-11-0)

**8.** Set the ASDM image to use (the one you just uploaded):

```
asdm image {disk0:/ | disk1:/}[path/]asdm_image_name
```
Example:

ciscoasa(config)# asdm image disk0:/asdm-751.bin

You can only configure one ASDM image to use, so you do not need to first remove the existing configuration.

**9.** Save the new settings to the startup configuration:

**write memory**

**10.** Reload each slave unit when you repeat this command for each unit name:

**cluster exec unit** *slave-unit* **reload noconfirm**

Example:

master# cluster exec unit unit2 reload noconfirm

To avoid connection loss and allow traffic to stabilize, wait for each unit to come back up (approximately 5 minutes) before reloading the next unit. To view member names, enter **cluster exec unit ?**, or enter the **show cluster info** command.

**11.** Disable clustering on the master unit:

#### **no enable**

Wait for 5 minutes for a new master to be selected and traffic to stabilize. Do not enter **write memory**; when the master unit reloads, you want clustering to be enabled on it.

**12.** Reload the master unit:

#### **reload noconfirm**

A new election takes place for a new master unit. When the former master unit rejoins the cluster, it will be a slave.

#### ASDM

#### **Procedure**

**13.** Launch ASDM on the master unit.

- **14.** (If there is a configuration migration) In ASDM, back up your existing configuration using the **Tools > Backup Configurations** tool.
- <span id="page-12-0"></span>**15.** In the main ASDM application window, choose **Tools > Upgrade Software from Local Computer**.

The **Upgrade Software from Local Computer** dialog box appears.

**16.** Click the **All devices in the cluster** radio button.

The **Upgrade Software** dialog box appears.

- **17.** From the **Image to Upload** drop-down list, choose **ASDM**.
- **18.** In the **Local File Path** field, enter the local path to the file on your computer or click **Browse Local Files** to find the file on your PC.
- **19.** In the **Flash File System Path** field, enter the path to the flash file system or click **Browse Flash** to find the directory or file in the flash file system.
- **20.** Click **Upload Image**. The uploading process might take a few minutes.
- **21.** You are prompted to set this image as the ASDM image. Click **Yes**.
- <span id="page-13-0"></span>**22.** You are reminded to exit ASDM and save the configuration. Click **OK**. You exit the Upgrade tool. **Note:** You will save the configuration and reload ASDM after you upgrade the ASA software.
- **23.** Repeat [15.](#page-12-0) through [22.,](#page-13-0) choosing **ASA** from the **Image to Upload** drop-down list.
- **24.** Click the **Save** icon on the toolbar to save your configuration changes.
- **25.** Choose **Tools > System Reload**.

The System Reload dialog box appears.

**26.** Reload each slave unit one at a time by choosing a slave unit name from the Device drop-down list, and then clicking **Schedule Reload** to reload the unit now.

To avoid connection loss and allow traffic to stabilize, wait for each unit to come back up (approximately 5 minutes) before reloading the next unit. To view when a unit rejoins the cluster, see the **Monitoring > ASA Cluster > Cluster Summary** pane.

**27.** After all slave units have reloaded, disable clustering on the master unit by choosing **Configuration > Device Management > High Availability and Scalability > ASA Cluster**, uncheck the **Participate in ASA cluster** check box, and click **Apply**.

Wait for 5 minutes for a new master to be selected and traffic to stabilize. When the former master unit rejoins the cluster, it will be a slave.

Do not save the configuration; when the master unit reloads, you want clustering to be enabled on it.

- **28.** Choose **Tools > System Reload** and reload the master unit from the System Reload dialog box by choosing **--This Device--** from the Device drop-down list.
- **29.** Quit and restart ASDM; you will reconnect to the new master unit.

Cisco and the Cisco logo are trademarks or registered trademarks of Cisco and/or its affiliates in the U.S. and other countries. To view a list of Cisco trademarks, go to this URL[: www.cisco.com/go/trademarks](http://www.cisco.com/go/trademarks). Third-party trademarks mentioned are the property of their respective owners. The use of the word partner does not imply a partnership relationship between Cisco and any other company. (1110R)

Copyright © 2015 Cisco Systems, Inc. All rights reserved.